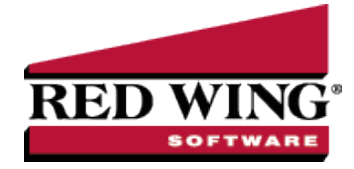

# Fill/Ship Sales Orders

**Document #**: 3176 **Product**: CenterPoint®

Sales orders are entered when a customer commits to purchasing goods/services. When the item is delivered (shipped, picked up, etc.), the order needs to be filled so that the quantities can be deducted from inventory and the customer invoiced for the sale. Filling an order simply means that a shipped quantity has been placed on the order. Orders can be filled a number of ways::

[Option](#page-0-0) A: Fill a Single Order Option B: [Manually](#page-1-0) Fill a Single Order Option C: [Manually](#page-1-1) Select Multiple Orders to be Filled at the Same Time Option D: Use Filters to Select [Multiple](#page-2-0) Orders to be Filled at the Same Time

# <span id="page-0-0"></span>Option A: Fill a Single Order

Prior to using the Fill Single Order process, select **File > Preferences > Sales Orders > General** and choose the criteria the system should use when the Fill Single Order button is used.

- 1. Select **Processes > Sales > Sales Orders (Edit/Fill/Invoice)**.
- 2. Highlight the order to be filled and click **Fill Single Order**.

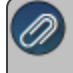

Note: An order can also be manually filled by clicking Edit (instead of Fill Single Order) and manually entering Shipped Quantities on the Orders tab.

- 3. The order will be displayed and the **Quantity Shipped** fields will be auto-filled based on the option selected in the Preference mentioned above. If a serialized or lotted item is included on the order, click on the **Lot/Serial Number** detail button and select the lot or serial numbers that were provided to this customer.
- 4. Make any needed changes.
- 6. Click **Save**.

Note: If the customer is on credit hold and the order has a Quantity Shipped when the Save button is clicked, a message

- 7. Click **Create Invoice** and complete the Post & Print screen, and then click **Create**.
- 8. Click **OK**.
- 9. The **Status** on the order will automatically change to **Filled** or **Partial Fill** depending on if all or just some of the items were shipped.

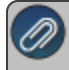

Note: If the customer is on credit hold and the order has a Quantity Shipped when the Create Invoice button is clicked, a message will display preventing the invoice from being created for the customer.

# <span id="page-1-0"></span>Option B: Manually Fill a Single Order

- 1. Select **Processes > Sales > Sales Orders (Edit/Fill/Invoice)**.
- 2. Highlight the order to be filled and click **Edit**.
- 3. The order will be displayed and the **Quantity Shipped** fields will be zero. Enter the appropriate Quantity Shipped for each item. If a serialized or lotted item is included on the order, click on the **Lot/Serial Number** detail button and select the lot or serial numbers that were provided to this customer.
- 4. Make any needed changes.
- 5. Click **Create Invoices** and complete the Post & Print screen, and then click **Create**
- 6. Click **OK**.
- <span id="page-1-1"></span>7. The **Status** on the order will automatically change to **Filled** or **Partial Fill** depending on if all or just some of the items were shipped

### Option C: Manually Select Multiple Orders to be Filled at the Same Time

- 1. Select **Processes > Sales > Sales Orders (Edit/Fill/Invoice)**.
- 2. Single-click on the first order to be filled. Then while holding down the Ctrl key on the keyboard, click on each additional order to be filled.

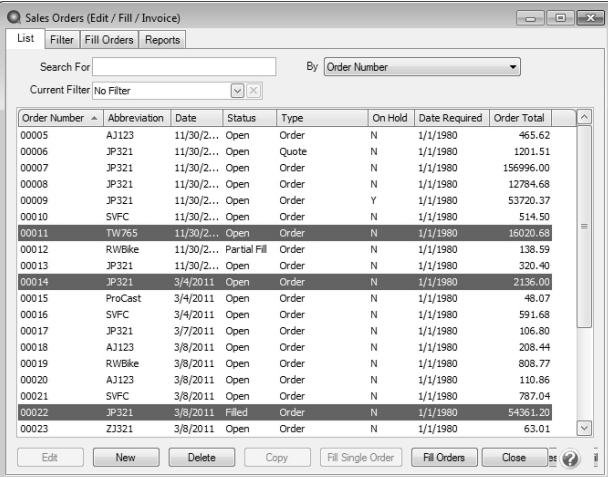

3. Once all orders to be filled are highlighted, click on **Fill Orders**.

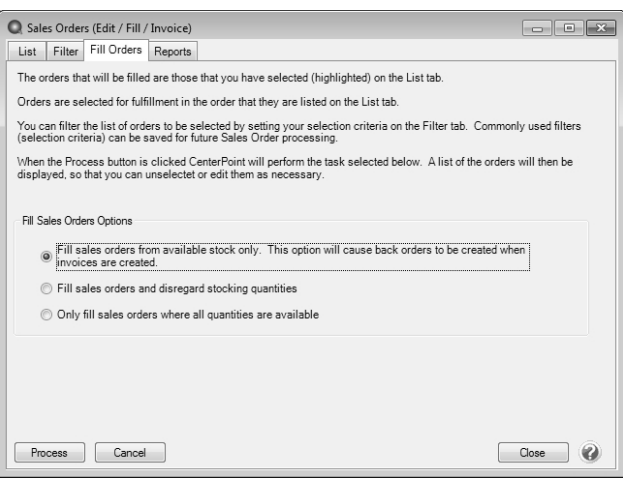

4. Select the appropriate **Fill Sales Orders Option**.

- **Fill sales orders from available stock only**: Each highlighted order will be filled. Inventory items will be filled only to the extent that there are quantities on hand. Service and Non-inventory items will be filled in full. The items not filled will be placed on a back order.
- **Fill sales orders and disregard stocking quantities**: All items on all selected orders will be filled, even if there is not enough inventory on hand.
- **Only fill sales orders where all quantities are available**: Only those orders where there is enough inventory to fill all items in full will be filled.
- 5. Click **Process** and **Yes** to continue.
- 6. Those orders that were filled will be displayed in the **Filled Sales Orders** screen. Those orders that could not be filled or partially filled (because of the Fill Sales Orders Option selected) will not be included. The **Status** will specify if the order was completely or partially filled. To review the details of what was filled on a specific order, click on it and click **Edit**.

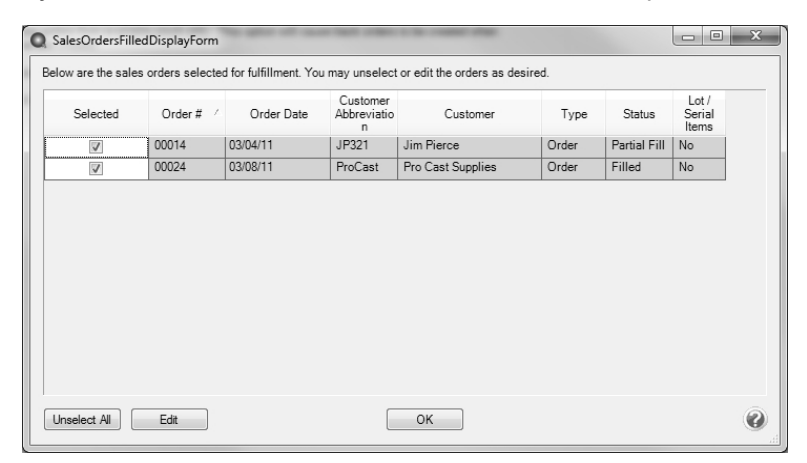

- 7. If the Lot/Serial Items column displays Yes for any order, you must Edit that order and specify the lot or serial numbers used for this order. Once the order is displayed with the Edit button, click on the Lot/Serial Number detail button.
- 8. Click **OK** to complete the fill process.

#### Note: To unfill an order at this point, unselect the **Selected** box.

- 9. Click **Create Invoices** and complete the Post & Print screen, and then click **Create**.
- <span id="page-2-0"></span>10. Click **OK**.

# Option D: Use Filters to Select Multiple Orders to be Filled at the Same Time

Using Filters allows you to select multiple orders to be filled based on criteria that you have provided. For example, select all orders dated a certain day or all orders that are required by the customer next week.

- 1. Select **Processes > Sales > Sales Orders (Edit/Fill/Invoice)**.
- 2. Click on the **Filter** tab.
- 3. Select the criteria to be used from the left side of the screen, (for example, Date Required) and then specify the filter criteria information on the right side of the screen.

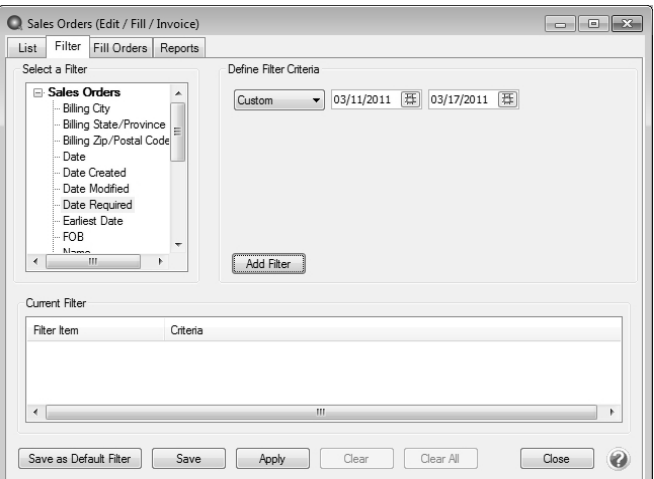

- 4. Click **Add Filter**.
- 5. Repeat steps 3 and 4 if additional criteria is needed.

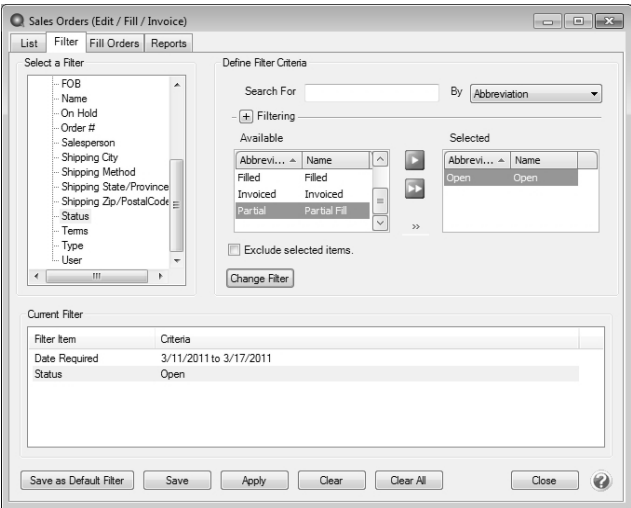

- 6. If this is criteria that you will be using again in the future to fill orders, then click **Save** to save this as a new filter. Otherwise, click **Apply**.
- 7. The List tab will now display only those orders that meet the criteria specified on the Filter tab. Single-click on the first order, hold the shift key down (on the keyboard), and then click on the last order to highlight all of the orders.

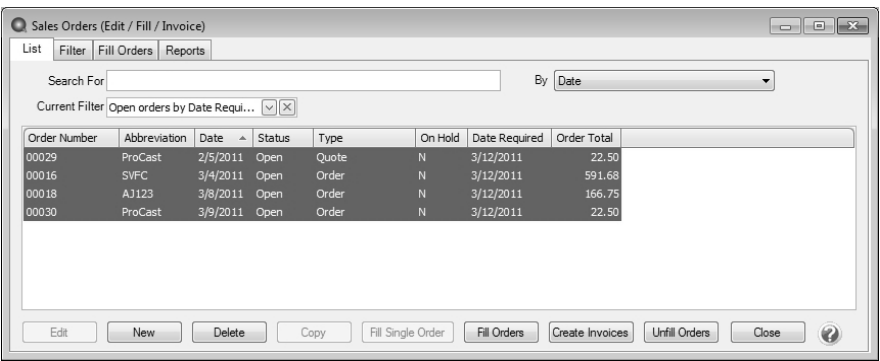

- 8. Click on **Fill Orders**.
- 9. Select the appropriate **Fill Sales Orders Option**.
- 10. Click **Process** in the Filled Orders screen and then **Yes** to continue.

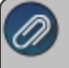

- 11. Click **Create Invoices** and complete the Post & Print screen, and then click **Create**.
- 12. Click **OK** to complete the fill process. At the main Sales Orders (Edit/Fill/Invoice) screen, use the **Current Filter** field to switch back to all orders (or all open orders).